# **Searching for Bib Records In CARL**

# **Searching in CARL-X**

Searching CARL is the first step in the OCLC process. Search first by Matcher File, then by Title Browse or Title Word before placing a record on the OCLC export list.

## **Searching for Bibs Using Searcher**

To identify whether a bib record matches the item you have on hand, you will need to use Searcher to see more of the bib record than what displays in the main view.

1. Start in Item Maintenance > Item Information (F6).

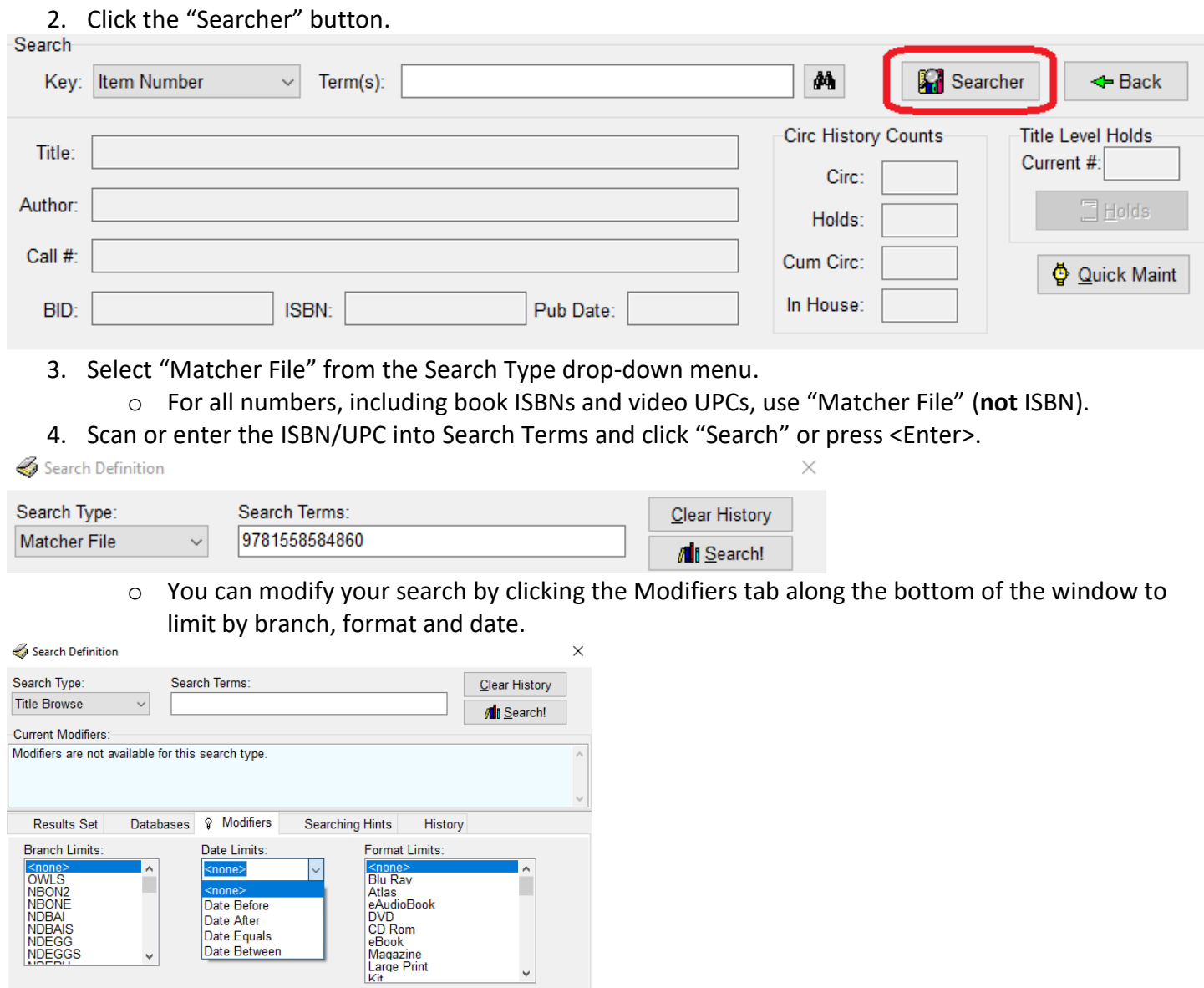

Date Equals Date Between

Clear

Defaults

 $\Box$  Save

**R** Restore

5. Under OWLSnet Libraries, you will see the number of results. In this case, we have one result. Double click "Matcher Matches = 1" to view the record.

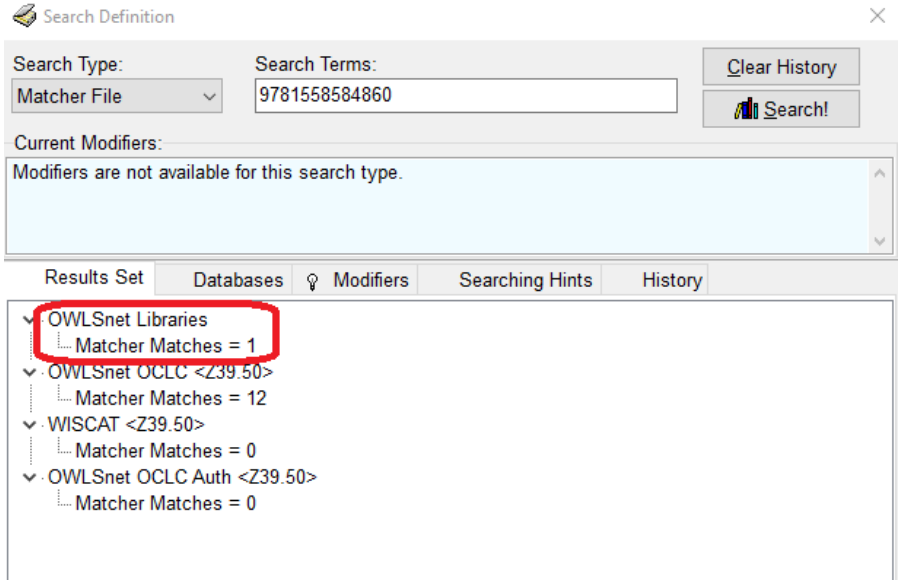

- 6. Here you will see a list of the results and be able to review the records. The tabs along the bottom show you information about the record.
	- $\circ$  Full Record shows more information than the short view on the main screen but doesn't show everything.
	- o Items shows you which libraries have items attached to this bib in our system.
	- o MARC shows you the complete MARC record.
- 7. Review the MARC record and compare it to your item in hand. Do the following fields match?
	- $\circ$  Author (100) not always present (with videos, music CDs, etc.)
	- o Title (245)
	- o Publisher, publication year (260/264)
	- o Page/disc numbers, illustrations, size (300)
	- $\circ$  Edition (250) not always present
	- $\circ$  Summary (520) not always present
	- $\circ$  Table of Contents (505) not always present

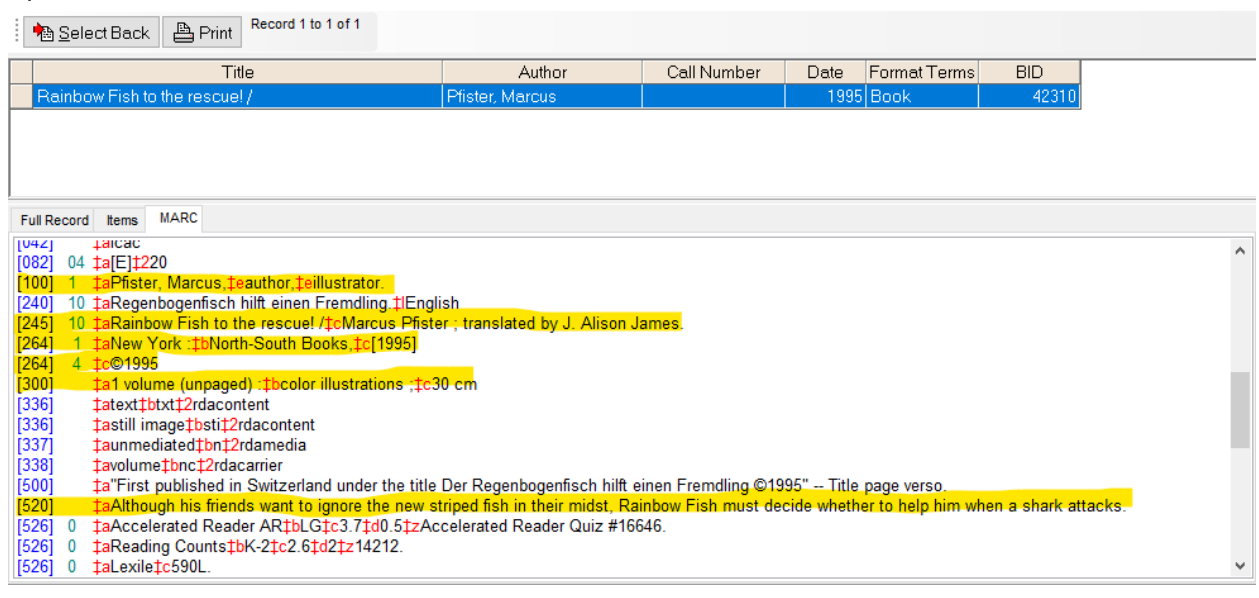

- 8. If your item matches all the available criterion, click "Select Back" to bring it to the main item view where you can add your item.
- 9. If you find no results or your item does not match this criterion using "Matcher File," try the following:
	- o If your item has more than one standard number (ISBN/UPC), search for both numbers.
		- Many books have a 13-digit ISBN and a 10-digit ISBN. Your scanner will scan the 13-digit ISBN if present (it usually begins with 978-), but if you get no results, try the 10-digit ISBN.
	- o Repeat these steps using "Title Browse" or "Title Word" as the Search Type.
		- When using "Title Browse," omit the leading articles "a," "an," and "the."
- 10. If you find an item that matches your item, +/- 3 pages or +/- 2 cm, but it is missing the ISBN/UPC of your item, Select Back the record, attach your item, and email your ISBN and the BID to [cathelp@owlsweb.org.](mailto:cathelp@owlsweb.org)
- 11. If you still cannot find your item in CARL, search in OCLC.

## **Viewing Search History in CARL-X**

- 1. Start in Item Maintenance > Item Information (F6).
- 2. Click the "Searcher" button.
- 3. Go to the History tab at the bottom half of the window.
- 4. On the left you will see your search terms and search type. Highlight and double-click an item your wish to review.
- 5. You can click "Clear History" by the search box to remove the search history.

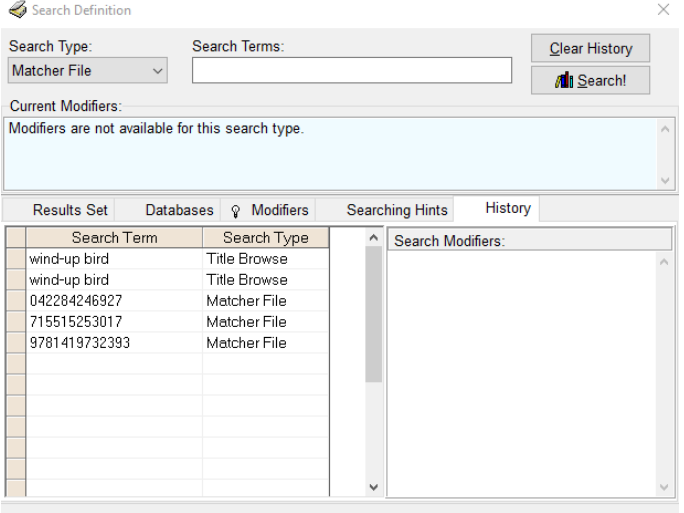

# **Searching in CARL Connect**

#### **Searching for Bibs in CARL Connect**

There are multiple ways to search for bibs in CARL Connect, which are highlighted below.

**Searching by BID** – if you know the unique CARL number for a bib, use this method

- 1. Log in to CARL Connect and start in Items
- 2. Enter the BID, or bib number, in the "Enter Unique Bibliographic Identifier" box
- 3. Click "Search"

#### 4. All items appear below bib information

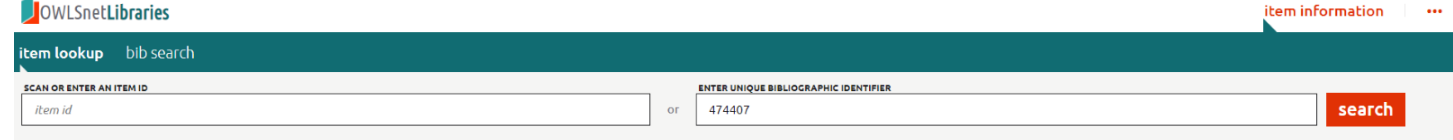

## **Search by Bib Title or ISBN/UPC**

- 1. Log in to CARL Connect and start in Items
- 2. Select the "Bib Search" option next to "Item Lookup"

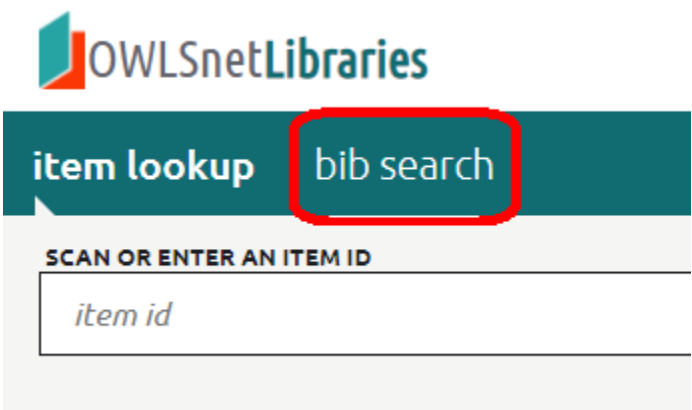

- 3. Enter search parameters in the search box (similar to searching the online catalog)
	- a. You can also use the Advanced Boolean Searching below the general search box

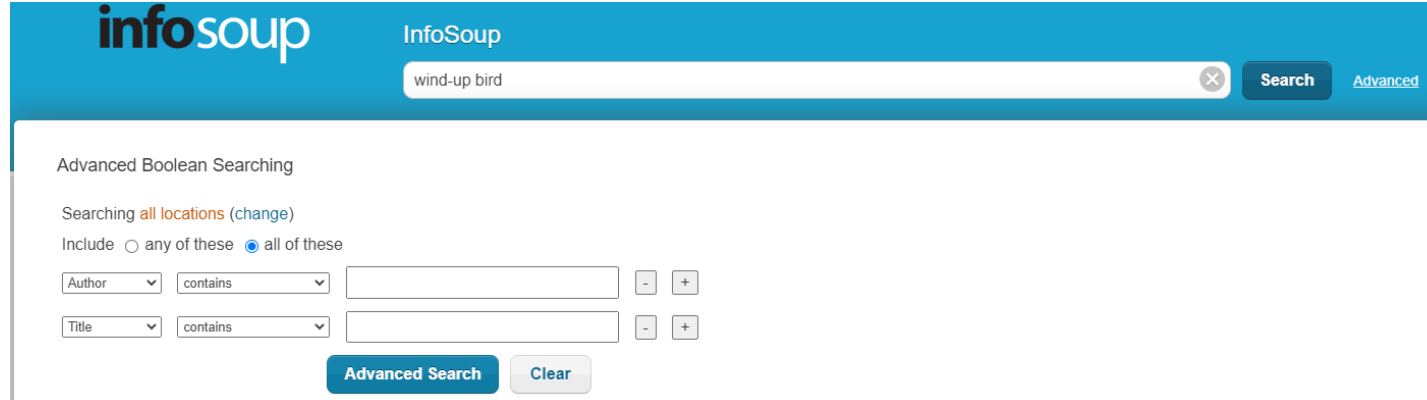

4. When you find a title you wish to look at, click the title.

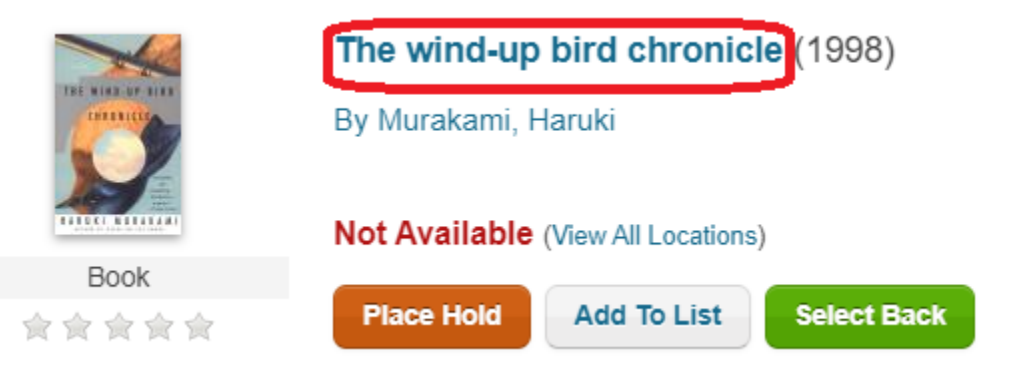

5. View the MARC record by clicking on "MARC Record" on the left side under the cover image.

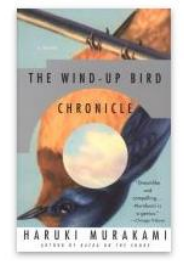

**Book** 

#### **Details**

All Copies

You Might Also Like

Total Holds: 0 MARC Record

- 6. Review the MARC record and compare it to your item in hand. Do the following fields match?
	- 1. ISBN (020) or UPC (024)
	- 2. Author (100) not always present (with videos, music CDs, etc.)
	- 3. Title (245)
- 4. Publisher, publication year (260/264)
- 5. Page/disc numbers, illustrations, size (300)
- 6. Edition (250) not always present
- 7. Summary (520) not always present
- 8. Table of Contents (505) not always present

7.

5. Click the "Select Back" button to take the record back to CARL Connect

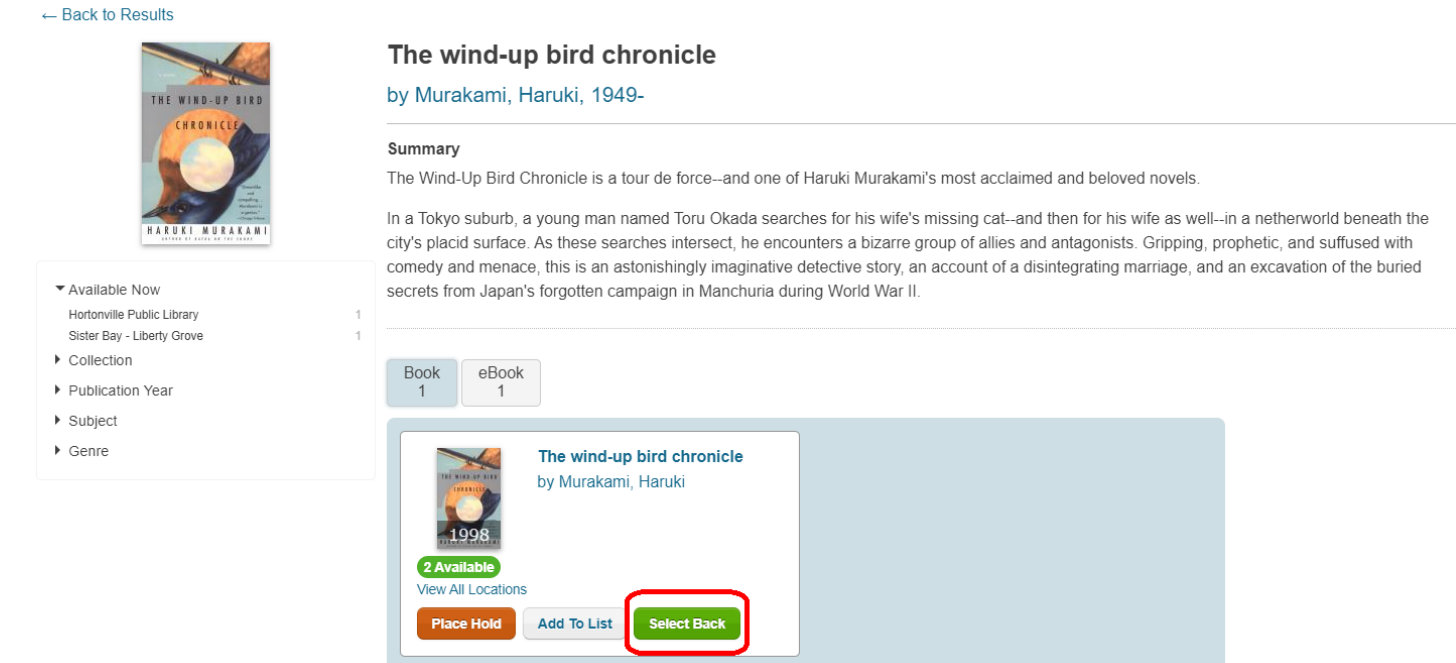

# **Search for Items in CARL Connect**

 There are multiple ways to search for items in CARL Connect, which are highlighted below.

## **Search by Barcode**

- 1. Log in to CARL Connect and select Items
- 2. Scan the barcode in the box labeled "Scan or Enter an Item ID"
- 3. Click "Search"

4. The item you searched for will float to the top while other items attached to the bib will display below 

5. Click the orange "Expand" options to see the rest of the item record

## **Search by CARL BID**

- 1. Log in to CARL Connect and select Items
- 2. Enter the BID, or bib number, in the CARL in the "Enter Unique Bibliographic Identifier" box
- 3. Click "Search"

4. All items appear below bib information. Find your item and click the orange arrow next to "Item Information"

#### **Search by Bib**

Reviewed 10/21/21

- 1. Log in to CARL Connect and select Items
- 2. Select the "Bib Search" option next to "Item Lookup:
- 3. Enter search parameters in the search box (similar to searching the online catalog)
- 4. Click the "Select Back" button to take the record back to CARL Connect Staff

5. All items appear below the bib information. Find your item and click the orange arrow next to "Item Information"